# 

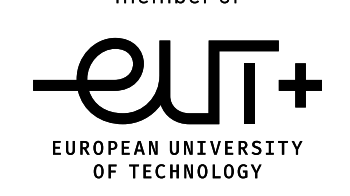

### HIS-RES Publikationen anlegen

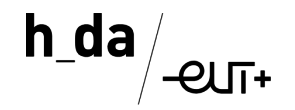

## **Information zum Anlegen von Publikationen im HIS RES**

Nach der Publikationsrichtlinie der Hochschule Darmstadt vom 20.06.2020 sind alle Autorinnen und Autoren der Hochschule Darmstadt dazu angehalten, alle Publikationen zu melden. Dies soll mit Hilfe von HIS RES geschehen. Nachfolgend finden Sie eine Anleitung dazu.

Rückfragen gerne an die Bibliothek

Katharina Emig

[katharina.emig@h-da.de](mailto:katharina.emig@h-da.de)

#### 06151/5336-0111

[https://h-da.de/fileadmin/h\\_da/Hochschule/Presse\\_Publikationen/Hochschulrecht/Publikationsrichtlinie\\_h\\_da\\_2020-06-23.pdf](https://h-da.de/fileadmin/h_da/Hochschule/Presse_Publikationen/Hochschulrecht/Publikationsrichtlinie_h_da_2020-06-23.pdf)

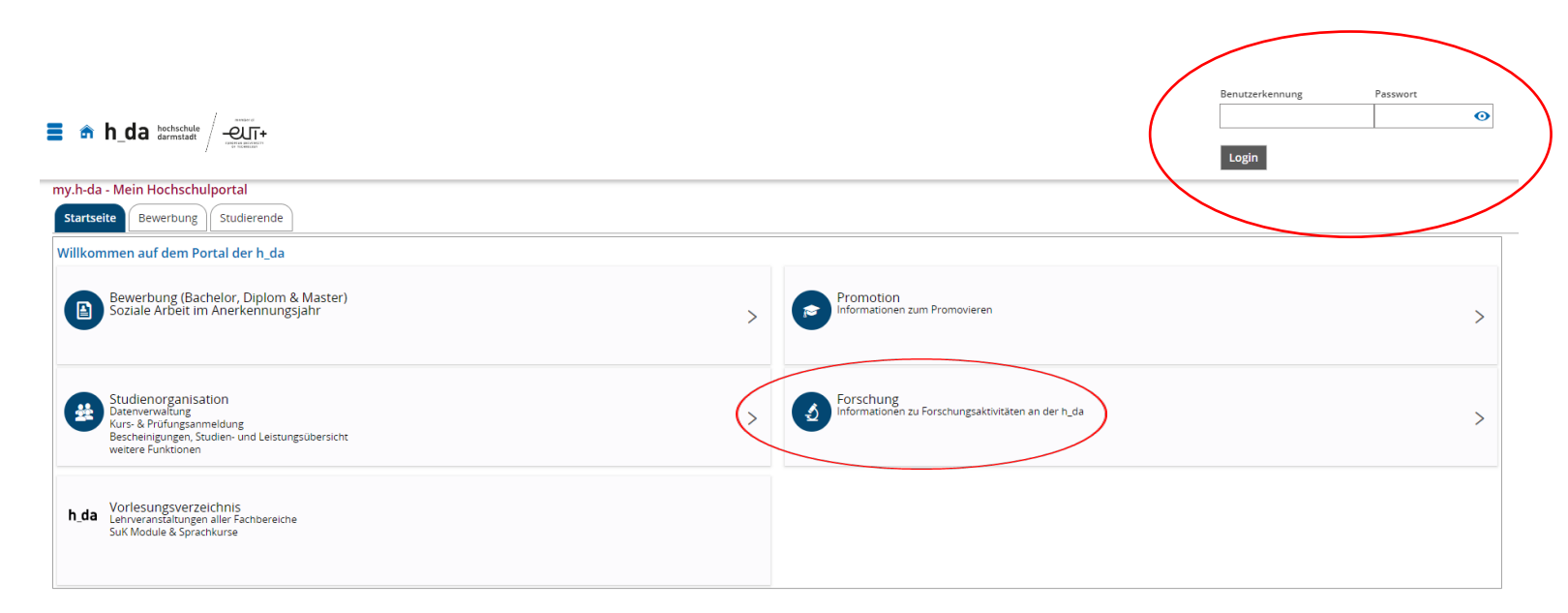

Zunächst müssen Sie die Website [www.my.h-da.de](http://www.my.h-da.de/) aufrufen und sich dort mit Ihrer Benutzerkennung und dem Passwort anmelden. Sie benötigen außerdem eine Möglichkeit zur 2-Faktor Authentifizierung. Diese bekommen Sie von ITDuA. Sollten Sie nicht direkt im Bereich Forschung landen, bitte diesen ansteuern.

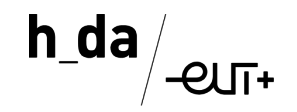

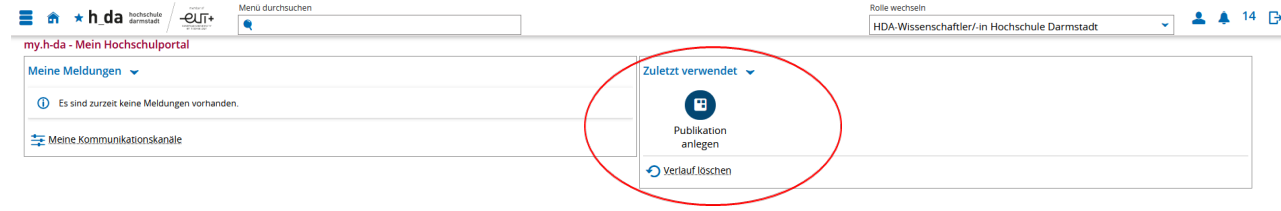

Sie befinden sich nun mit der Rolle *HDA-Wissenschaftler/-in* im System. Steuern Sie den Bereich *Publikationen* an und wählen Sie das Menü *Publikation anlegen*.

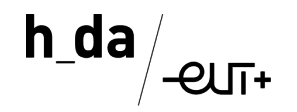

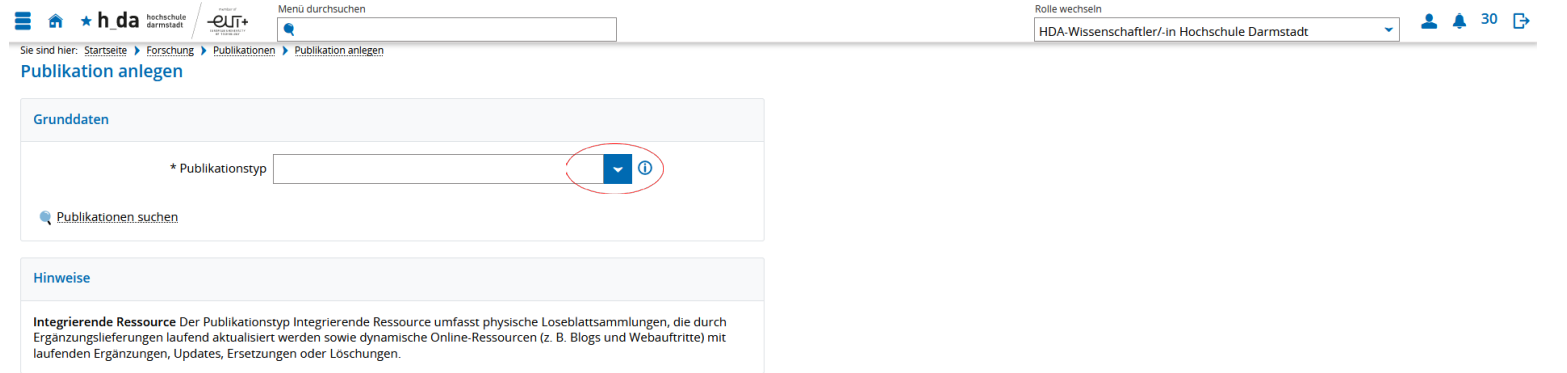

Zuerst müssen Sie den *Publikationstyp* auswählen. Ein Klick auf den blauen Pfeil öffnet das Auswahlmenü (z. B. Zeitschriftenaufsatz, Monographie, Sammelband aber auch Software). Wählen Sie den passenden Typ aus und beginnen Sie mit dem Eintragen der Informationen in die entsprechenden Felder.

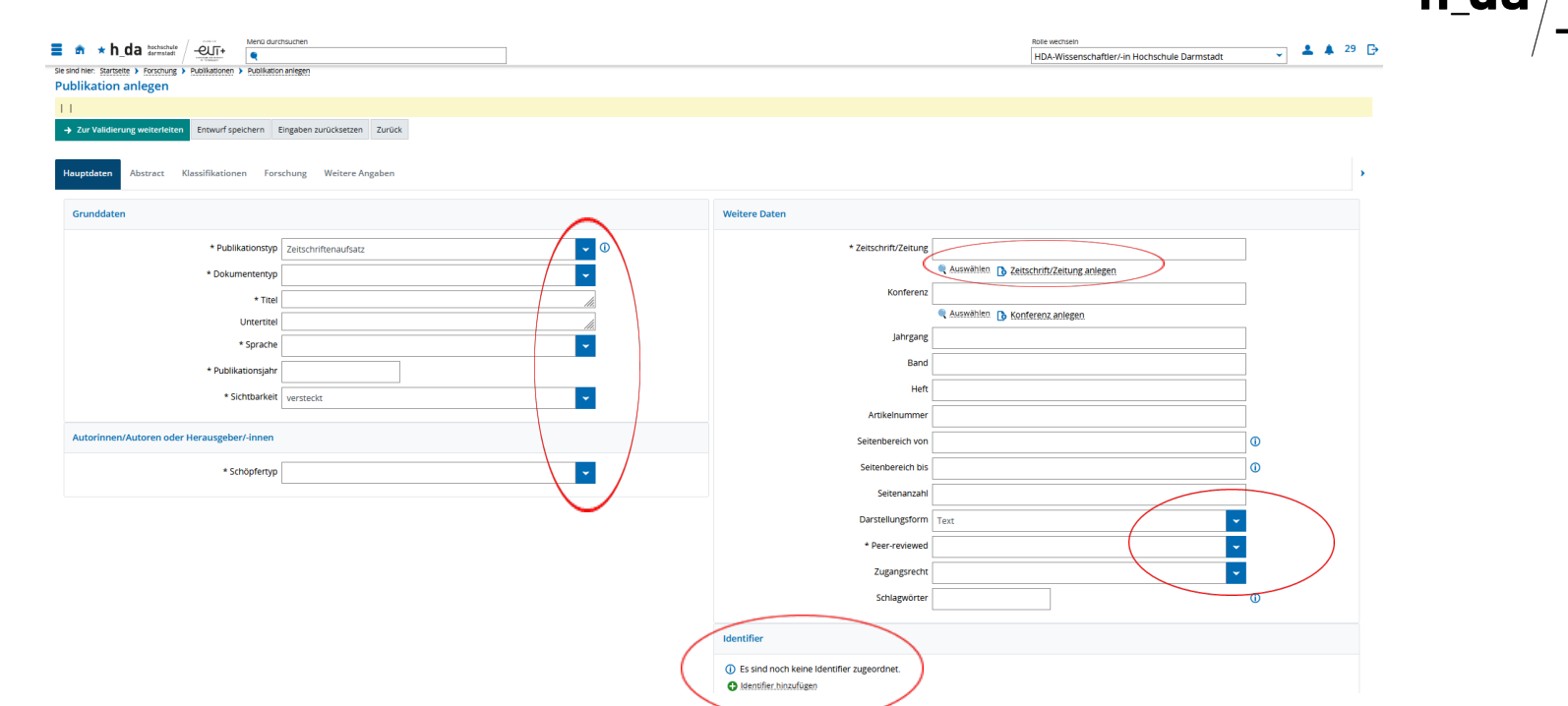

h da

PI IT+

Wir beschreiben die Schritte hier am Beispiel des Zeitschriftenaufsatzes. Die blauen Pfeile öffnen jeweils Auswahlmenüs für die verschiedenen Felder. Alle Felder mit \* müssen ausgefüllt werden, sonst kann nicht gespeichert werden und der Prozess geht nicht weiter. Bitte geben Sie auch einen Identifier (DOI, ISBN, …) an.

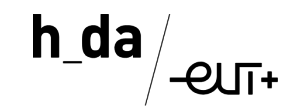

#### Erklärung zu einzelnen Feldern

Dokumenttyp: In der Regel Wissenschaftlicher Artikel (oder Rezension) Titel: Bitte geben Sie den Titel genau so an, wie er über der Veröffentlichung steht Sichtbarkeit: *Öffentlich* auswählen Schöpfertyp: In der Regel Autor/-in oder Herausgeber/-in Sie müssen hier Ihren Namen und den aller Co-Autoren angeben und jeweils den Fachbereich dazu auswählen. Bei Personen von außerhalb der h\_da erscheint: *Person arbeitet nicht an der Hochschule*, dies bitte auswählen. Der Fachbereich muss zweimal ausgewählt werden, Screenshots dazu folgen auf der nächsten Seite.

Zeitschrift: Die Zeitschrift können Sie über den Button auswählen. Sollte sie nicht vorhanden sein, bitte selbst anlegen (Erläuterung dazu ab Folie 16)

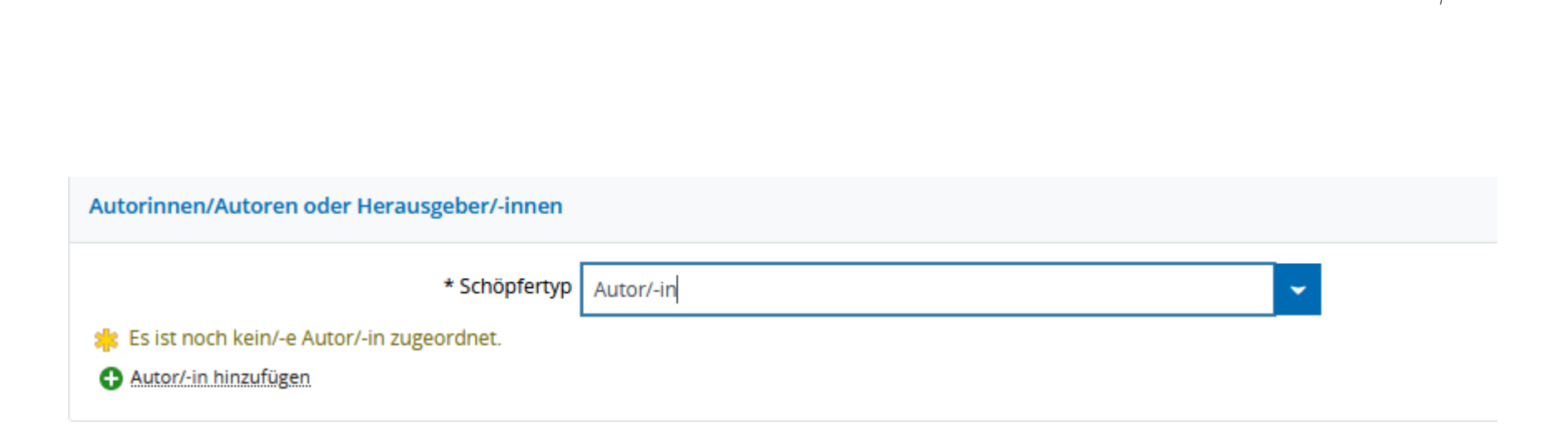

h\_da

Bei der Auswahl des Schöpfertyps kann z. B. auch Herausgeber/-in ausgewählt werden.

 $h$ \_da $/$  $-Q$ 

![](_page_8_Picture_22.jpeg)

Felder mit Sternchen müssen ausgefüllt werden. Bitte geben Sie Ihren Namen so an wie auf der Publikation.

h da

![](_page_9_Picture_11.jpeg)

 $\mathsf{h\_da}\Big|_{\mathsf{ClT}^+}$ 

![](_page_10_Picture_11.jpeg)

$$
\text{h\_da}\Big/_{\text{eff+}}
$$

![](_page_11_Figure_1.jpeg)

Um die ORCID-ID anzuzeigen, müssen Sie diese über *Datenpflege Beschäftigte* in Ihrem Profil eintragen. <https://sd.h-da.de/cgi-bin/customer/index.cgi>

# h da

#### Erklärung zu einzelnen Feldern

Neben den hier abgefragten Daten des Tabs *Hauptdaten*, gibt es noch vier weitere Tabs.

Abstract: Unter *Abstract* können Sie den Abstract des Artikels einkopieren Klassifikationen: Bei *Klassifikationen* müssen Sie mit Hilfe des Auswahlmenüs das Forschungsfeld auswählen.

Die beiden Tabs *Forschung* und *Weitere Informationen* benötigen Sie nicht, diese können ignoriert werden.

 $h_d = \frac{h_d}{2}$ 

![](_page_13_Picture_31.jpeg)

h\_da $/$  $-*ewr+*$ 

![](_page_14_Picture_18.jpeg)

#### Wählen Sie das für Ihre Publikation passende Forschungsfeld aus der Liste aus.

 $30$   $\Box$ 

 $\blacktriangle$ 

 $\checkmark$ 

![](_page_15_Figure_1.jpeg)

Bitte tragen Sie hier den *Titel* der Zeitschrift und die *Sprache (Auswahlmenü, blauer Pfeil)* ein und klicken dann auf *Speichern & Zurück*. Die weitere Bearbeitung des Datensatzes übernimmt die Bibliothek.

HDA-Wissenschaftler/-in Hochschule Darmstadt

Rolle wechseln

![](_page_16_Picture_0.jpeg)

![](_page_16_Picture_1.jpeg)

speichern Sie bitte via Klick auf den Button *zur Validierung weiterleiten*. Die Bibliothek übernimmt die weitere Bearbeitung und gibt den Datensatz frei.

\* Schöpfertyp